## **Kindly follow the instructions below to submit your payment through simsim finja payment method:**

After order completion click on the "Pay Now With simsim" button.

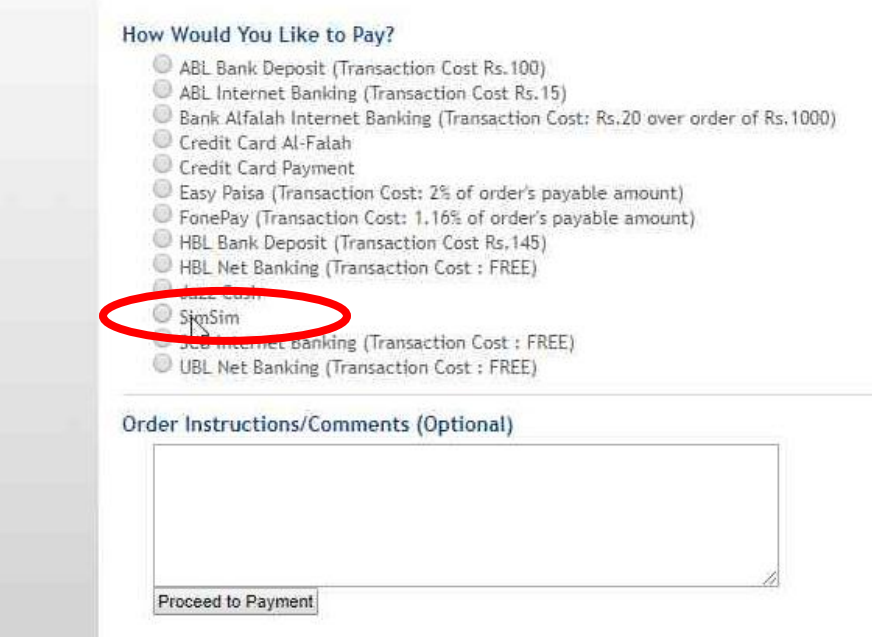

### Click on Proceed to Payment Button

#### How Would You Like to Pay?

ABL Bank Deposit (Transaction Cost Rs. 100) ABL Internet Banking (Transaction Cost Rs. 15) Bank Alfalah Internet Banking (Transaction Cost: Rs.20 over order of Rs.1000) Credit Card Al-Falah Credit Card Payment C Easy Paisa (Transaction Cost: 2% of order's payable amount) <sup>©</sup> FonePay (Transaction Cost: 1.16% of order's payable amount) HBL Bank Deposit (Transaction Cost Rs, 145) HBL Net Banking (Transaction Cost: FREE) Sazz Cash SimSim SCB Internet Banking (Transaction Cost: FREE) UBL Net Banking (Transaction Cost: FREE) Order Instructions/Comments (Optional) Proceed to Payment

Complete your transaction by scan QR Code or by sent OTP on your mobile

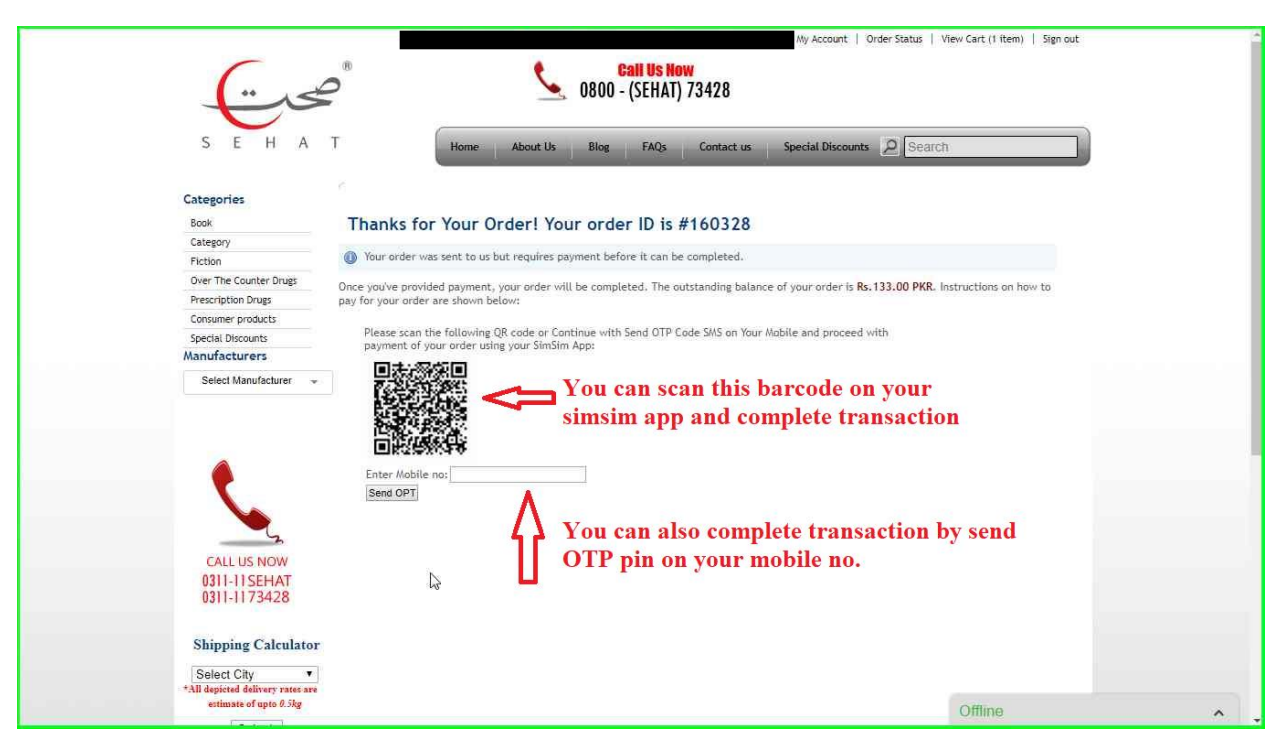

Enter Mobile no for Send OTP on your Registered Simsim Mobile no.

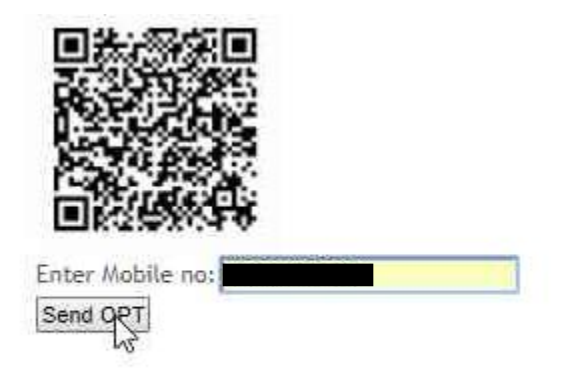

Now Enter OTP Code That is send on your Entered Mobile no.

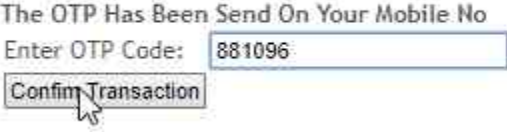

# After Click on Confirm Transaction Button Your Transaction Details will be shown

#### Thanks for Your Order! Your order ID is #160330 Your order was sent to us but requires payment before it can be completed. Once you've provided payment, your order will be completed. The outstanding balance of your order is Rs. 181.00 PKR. Instructions on how to pay for your order are shown below: Dear Customer Your Transaction Details are Shown Here Code 200  $M$ essage Your Transaction has been done successfully **Status Code**  $\overline{0}$ **This is Your Transaction Code Transaction Code** 507680390 **Transaction Fee**  $\alpha$ Invoice ID 160330 This is your Order ID

You can also payment through simim from your account

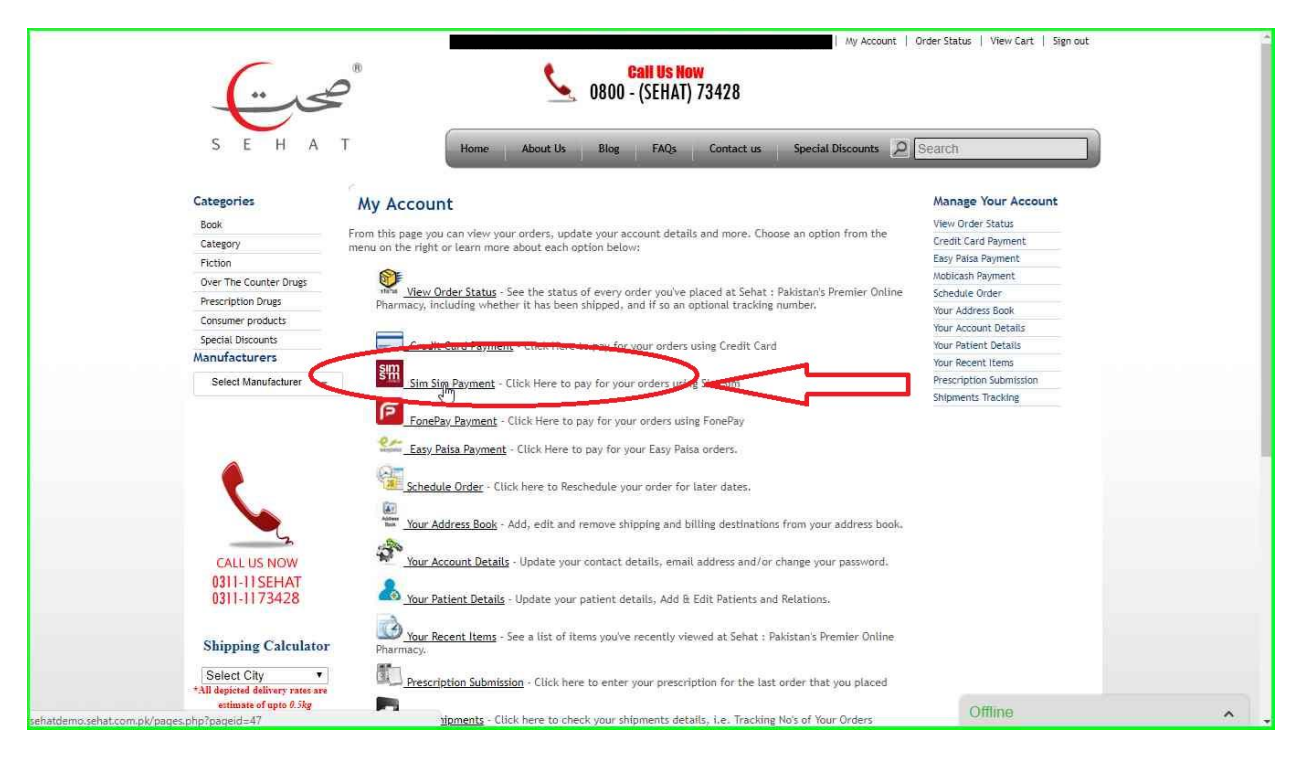

• Select your order for payment.

### **Sim Sim Payment**

Hi Waqas Ahmad

Welome to the Sim Sim Order Payment Page

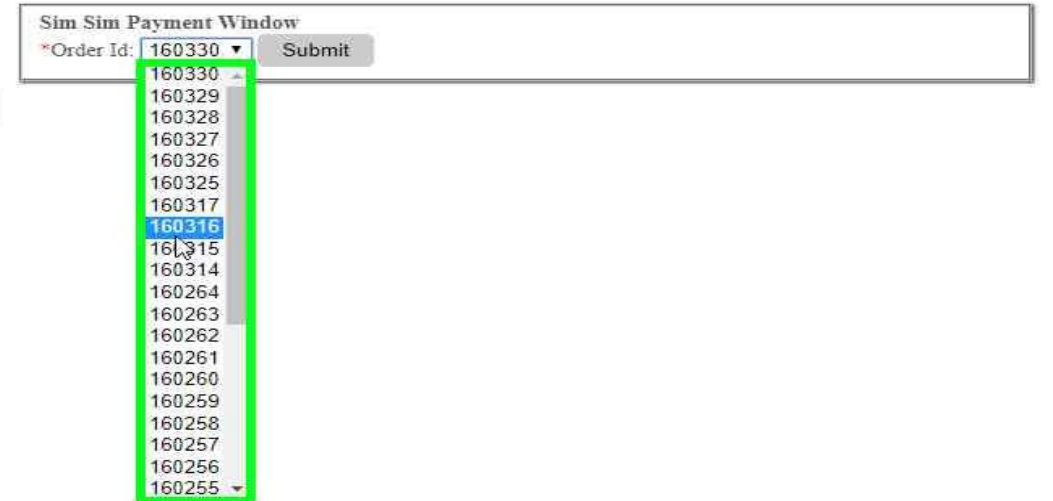

 After Select your order click on submit button then all order information will show. Scroll down the information and here proceed your payment by scan the QR code or by OTP code on your registered simsim mobile no

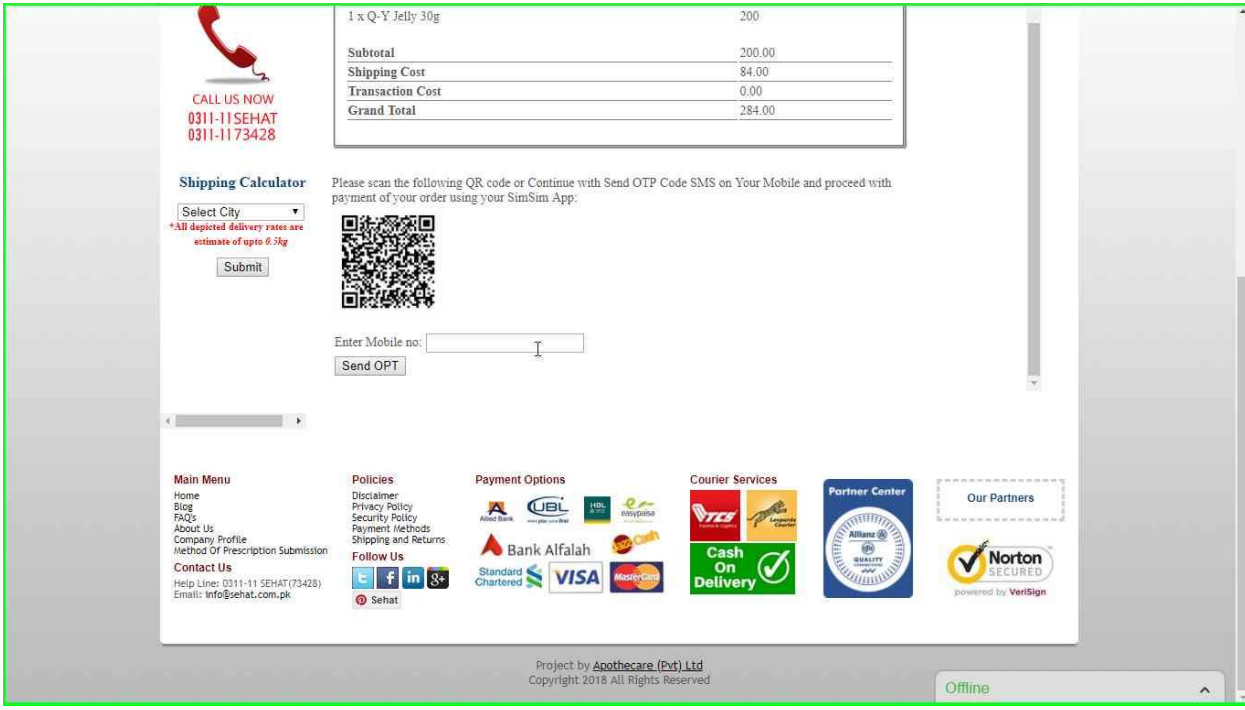

Enter Mobile no for Send OTP on your Registered Simsim Mobile no.

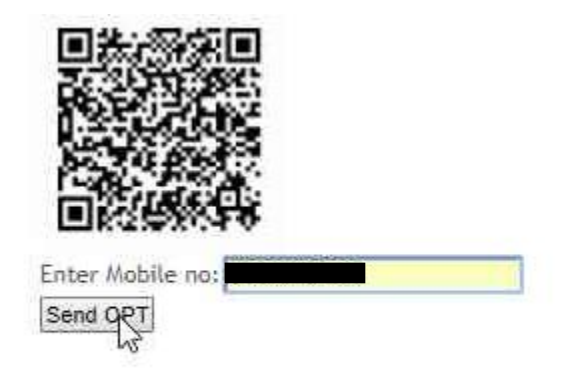

Now Enter OTP Code That is send on your Entered Mobile no.

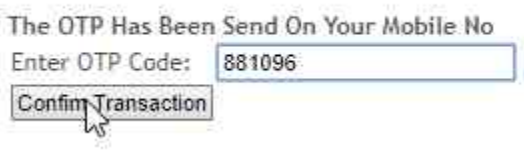

 After Click on Confirm Transaction Button Your Transaction Details will be shown

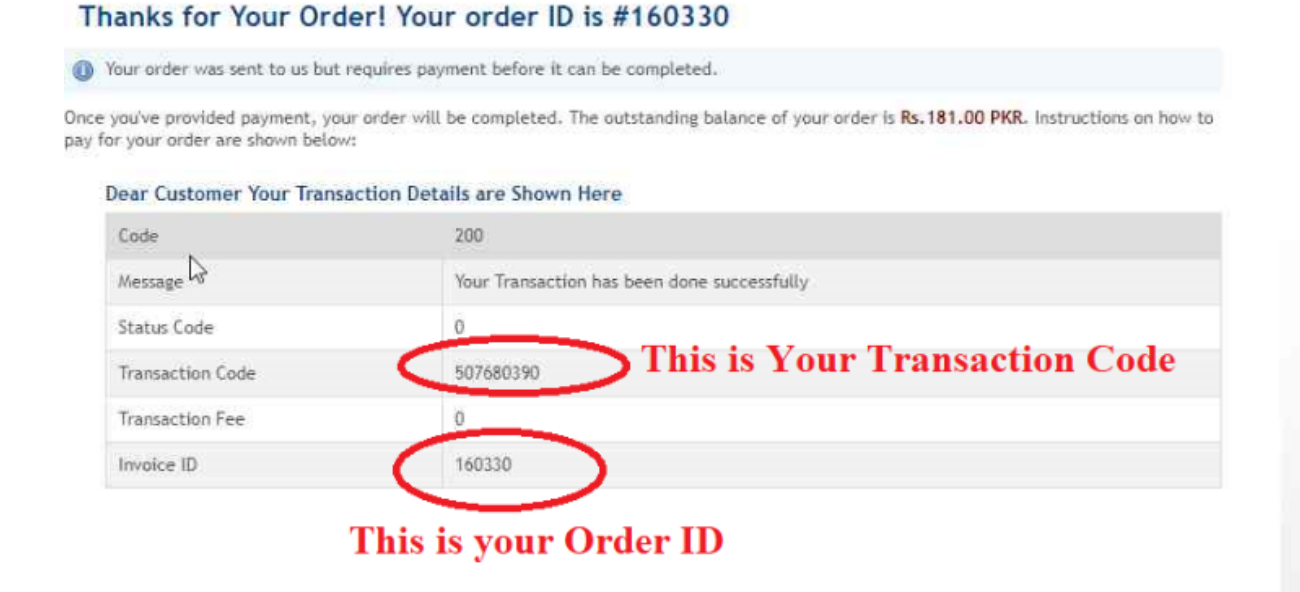